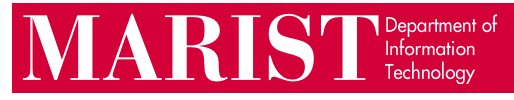

## How to Install McAfee on macOS

1. Please verify that your computer has macOS 10.15 (Catalina) or higher. To check your operating system version, you can click on the Apple logo in the top-left of your screen, then click "**About This Mac**".

Please also remove any other antivirus software from your computer before proceeding. Running multiple antivirus programs can cause conflicts and significant performance degradation.

2. Download and open the Marist McAfee for macOS installer from the following address: [https://my.marist.edu/antivirus](https://my.marist.edu/antivirus-software)-software

After opening the downloaded file ("MaristMcAfeeStudent.zip") and running the McAfeeSmartInstall app within it<sup>(a)</sup>, you should see the window below.<sup>(b)</sup> Click **Cancel**, then open **System Preferences**<sup>(c)</sup> – from your dock, or by clicking on the Apple logo in the top-left of your screen, then clicking "System Preferences..." – and click on Security & Privacy.<sup>(d)</sup>

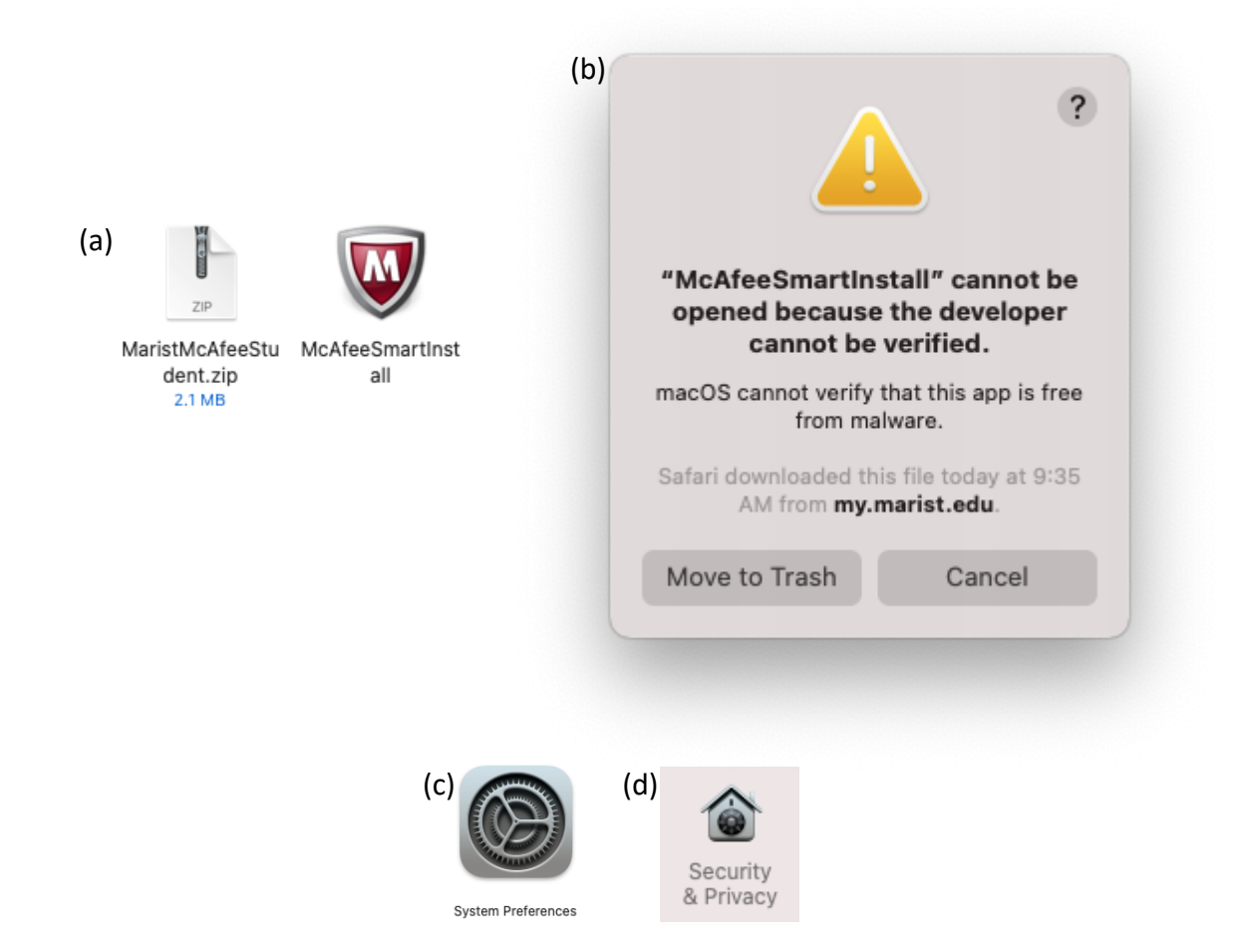

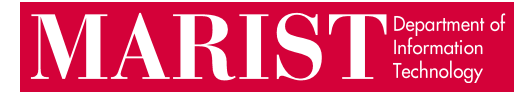

3. If you see "McAfeeSmartInstall" at the bottom of the window, click **Open Anyway**, then click **Open** in the new window that appears. Enter your computer password when prompted to authorize the installation.

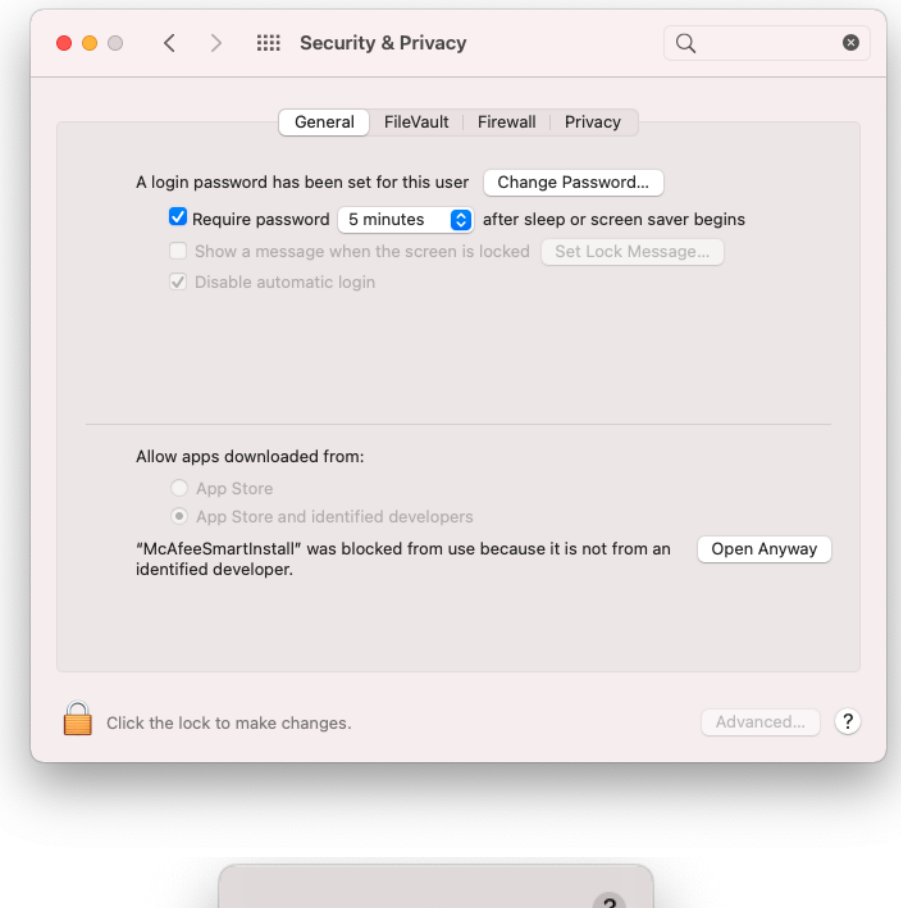

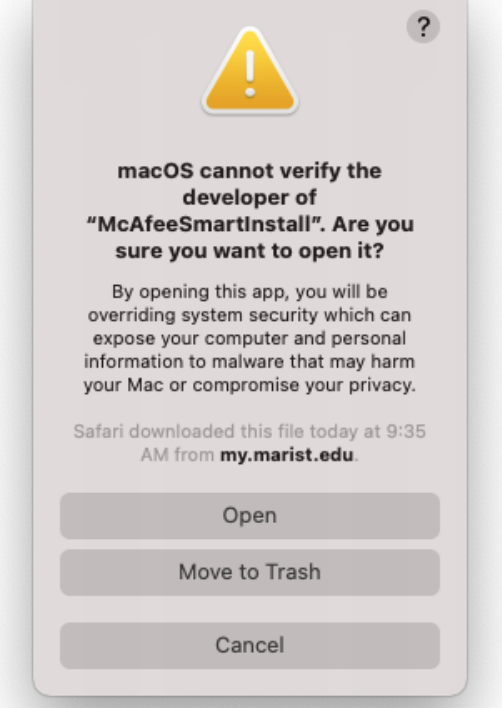

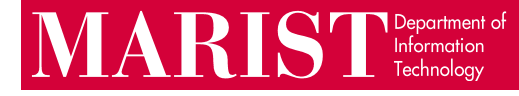

- 4. If you see the window below, your device has an Apple processor and needs to install Apple's Rosetta software before it can run our McAfee software. If you do not see this window, you can proceed to the next page of this guide.
- 5. Click **Install** and enter your password (or press the Touch ID button) when prompted, then wait for the Rosetta installation to finish and click **Done**. Afterwards, you may need to open the McAfeeSmartInstall app again from your Downloads folder in Finder.

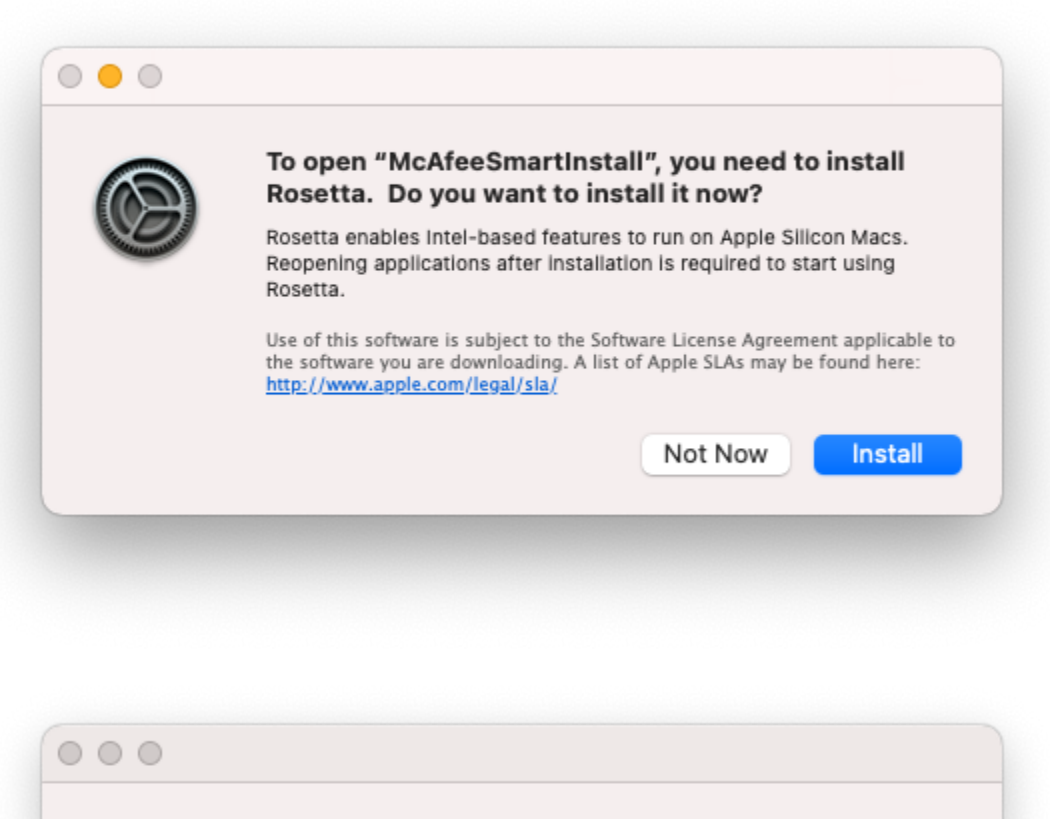

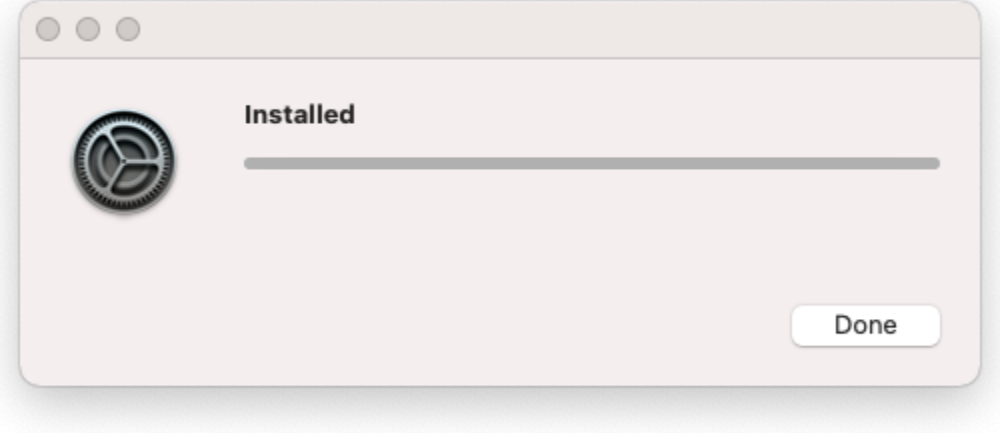

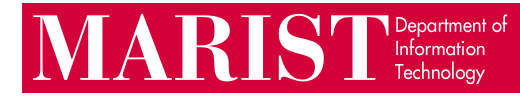

6. Once the McAfee installer has been opened, the installation will start automatically. The window will close on its own after downloading and installing the McAfee Agent. This may take a few minutes, depending on the speed of your computer and internet connection.

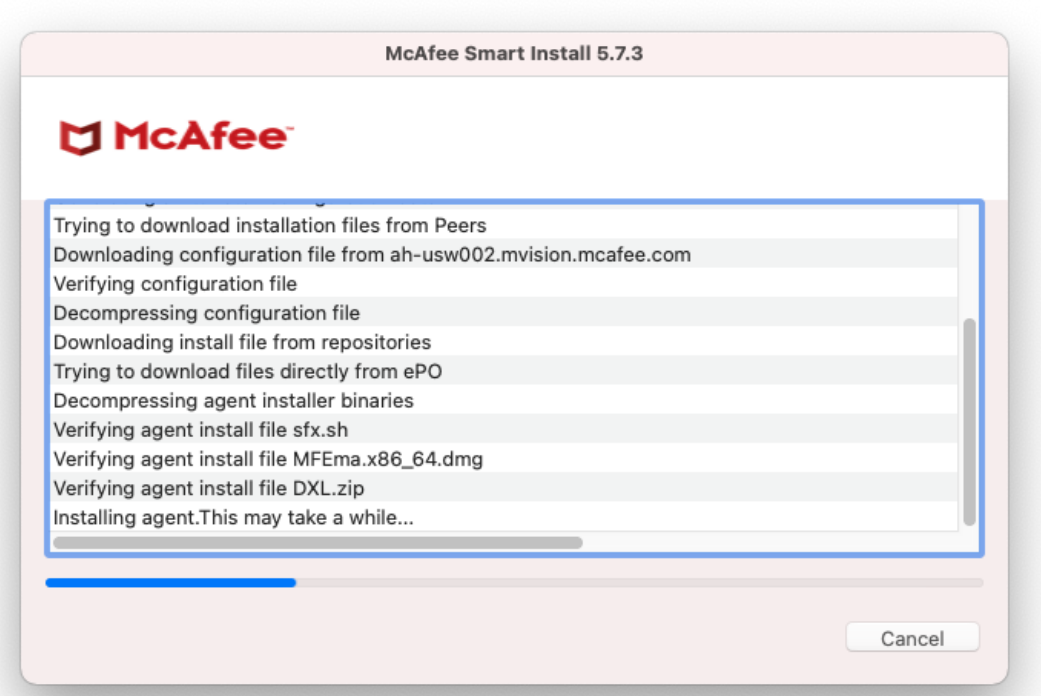

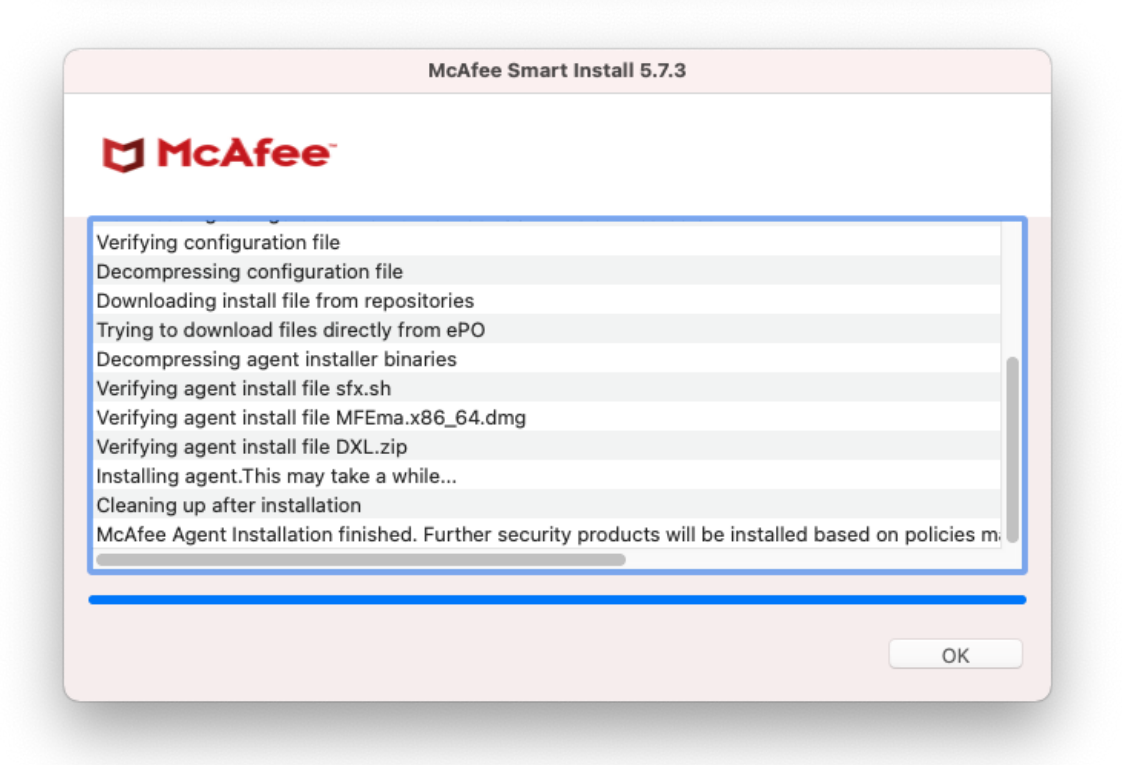

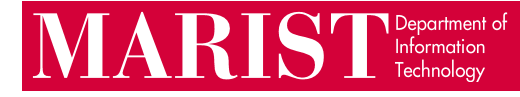

- 7. The dialog below should appear a few minutes after the installer window closes. It may appear in such a way that the OK button is hidden, as shown below.<sup>(a)</sup> If that is the case, click on the window's title bar and drag it to the left until you can see the OK button.<sup>(b)</sup>
- 8. Click "**OK**" to open System Preferences.

If you do not see the "McAfee Alert" window, but the McAfee icon is present in the menu bar, you can open System Preferences – from your dock, or by clicking on the Apple logo in the top-left of your screen, then clicking "System Preferences..." – and click "**Security & Privacy**", then go to the "**Privacy**" tab.

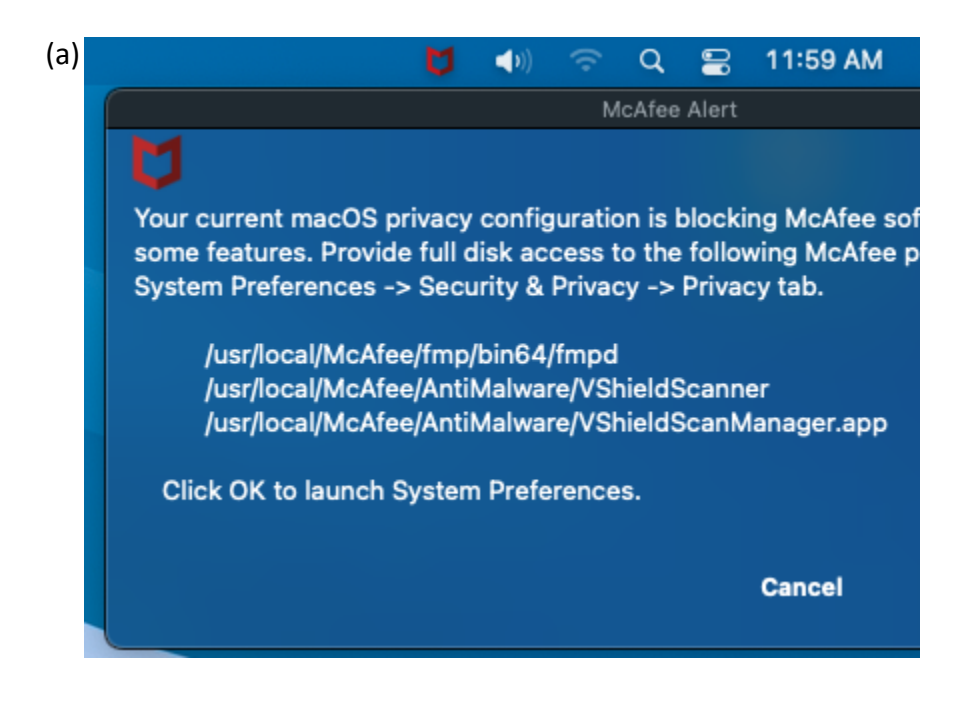

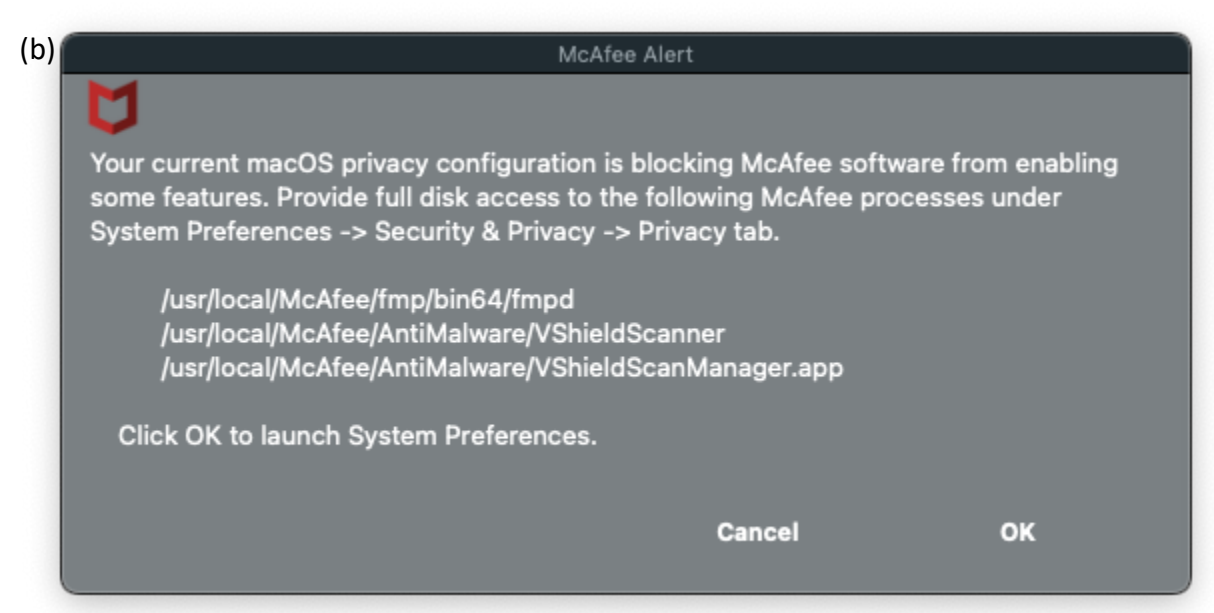

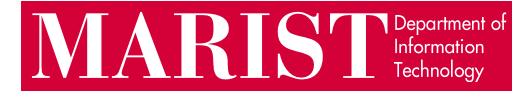

9. In the left sidebar, scroll down and click on "**Full Disk Access**", then click the lock icon in the bottom-left corner of the window and enter your password when prompted (or press the Touch ID button, if your device has one).

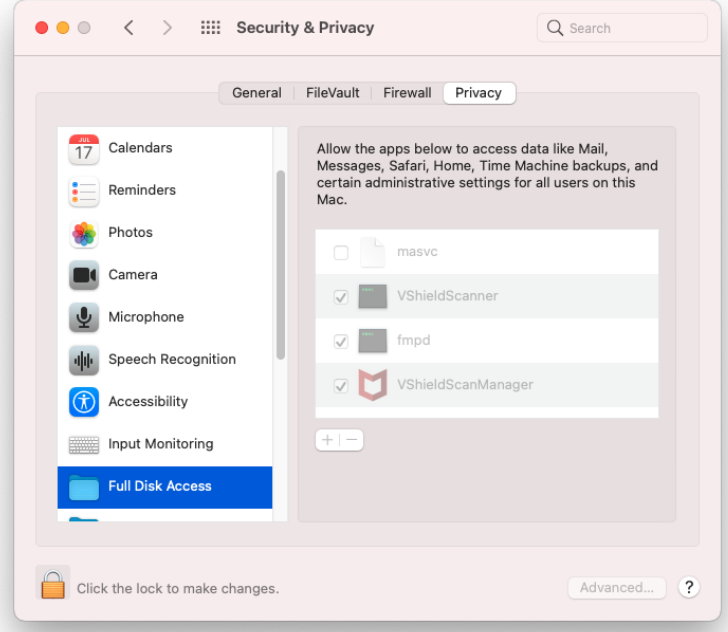

10. If any of the files listed in the McAfee Alert dialog (fmpd, VShieldScanManager, or VShieldScanner) are already in the list of applications in this window, click on the checkboxes next to them to grant them full disk access. If you see other programs listed in the window, you may need to scroll down to see the McAfee entries. If any of the three above-mentioned files are missing, click on the plus (**+**) button below the applications list.

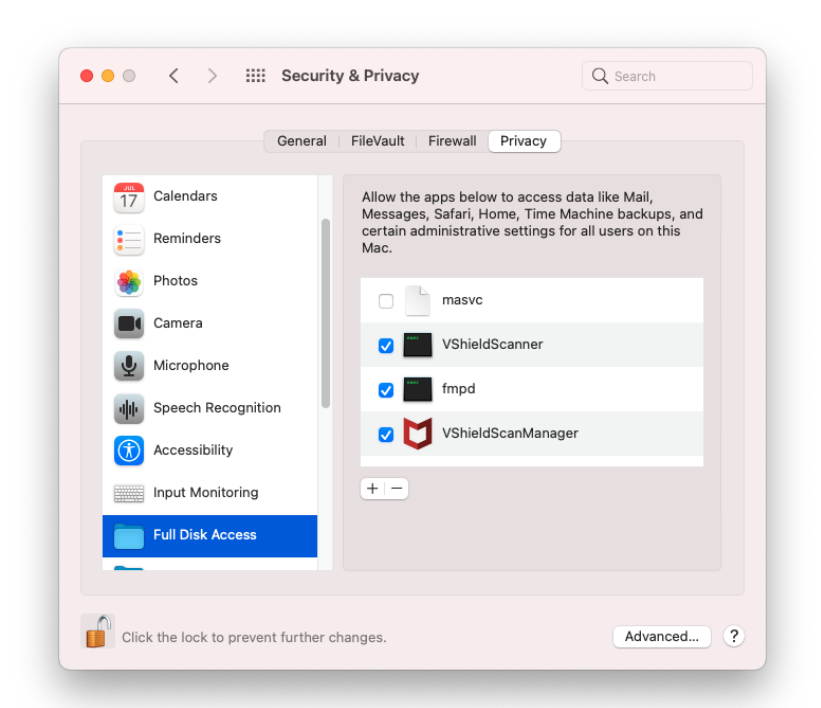

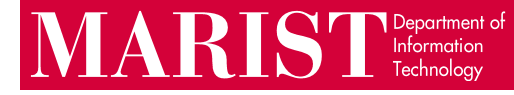

11. In the file selection dialog that opens on top of the System Preferences window, press Command-Shift-G on your keyboard, then enter one of the following paths (you can copy and paste them from this document) and click "**Go**":

## **/usr/local/McAfee/fmp/bin64 /usr/local/McAfee/AntiMalware**

The list of McAfee files already in the list may differ on your computer from the screenshot on the previous page. If fmpd is one of the files missing from the list, go to the path that ends in "bin64". Otherwise, go to the path that ends in "AntiMalware".

If you need to select both files in the "AntiMalware" folder, you can hold the Command key, then click on each file to add it to the selection. Once you have selected the necessary files, click the "**Open**" button in the bottom-right of the window. Repeat this step until all three files (fmpd, VShieldScanner, and VShieldScanManager) are in the list of allowed applications.

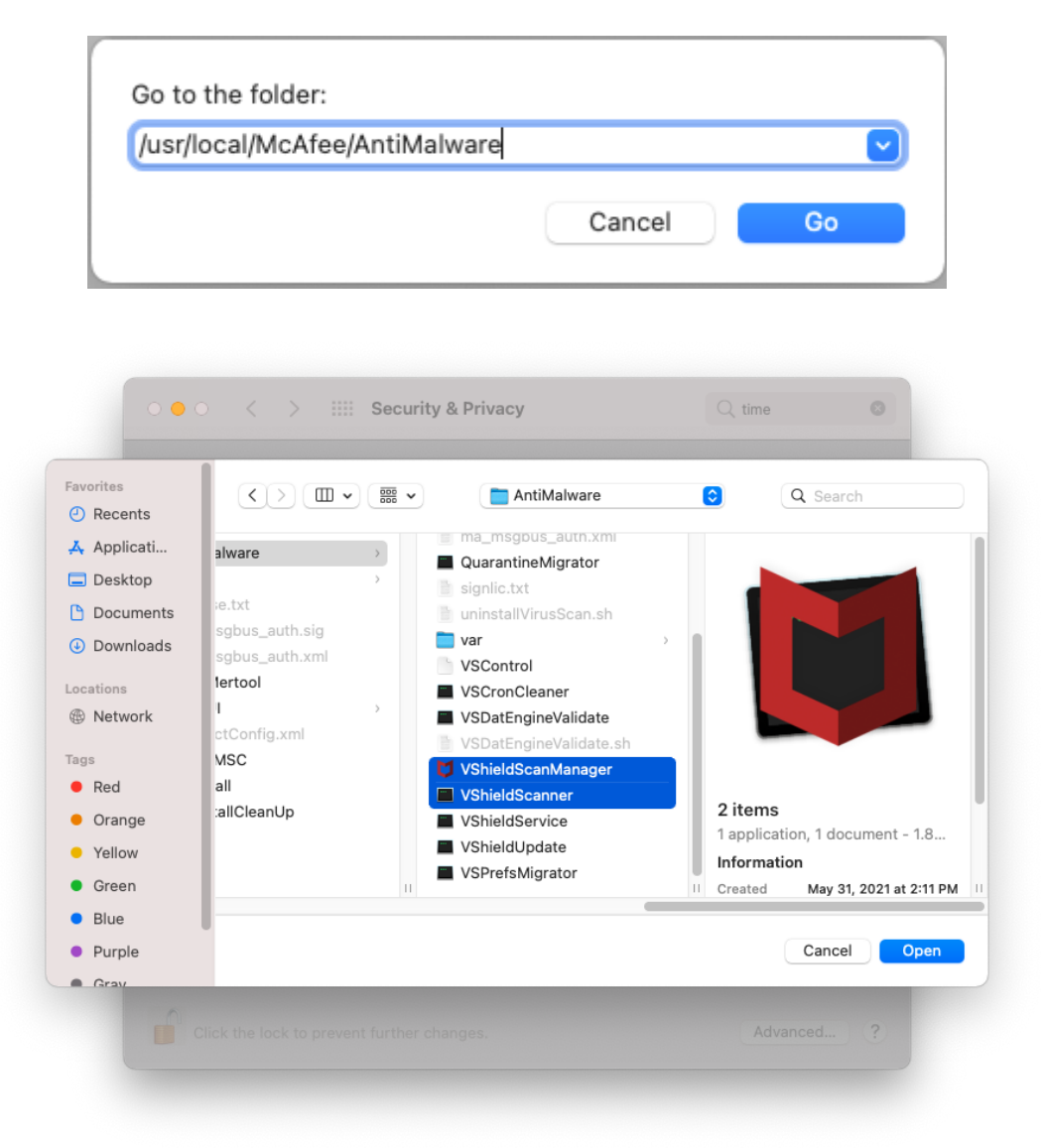

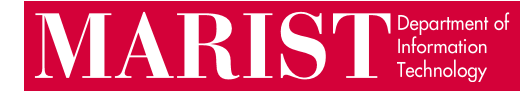

12. Once all three files have been added and the boxes next to them have been checked, the list of applications should look like the screenshot below. There may be other programs in the list as well, depending on what you have previously installed on your computer; those checkboxes can be left as they are.

Click the lock icon again, then close the System Preferences window.

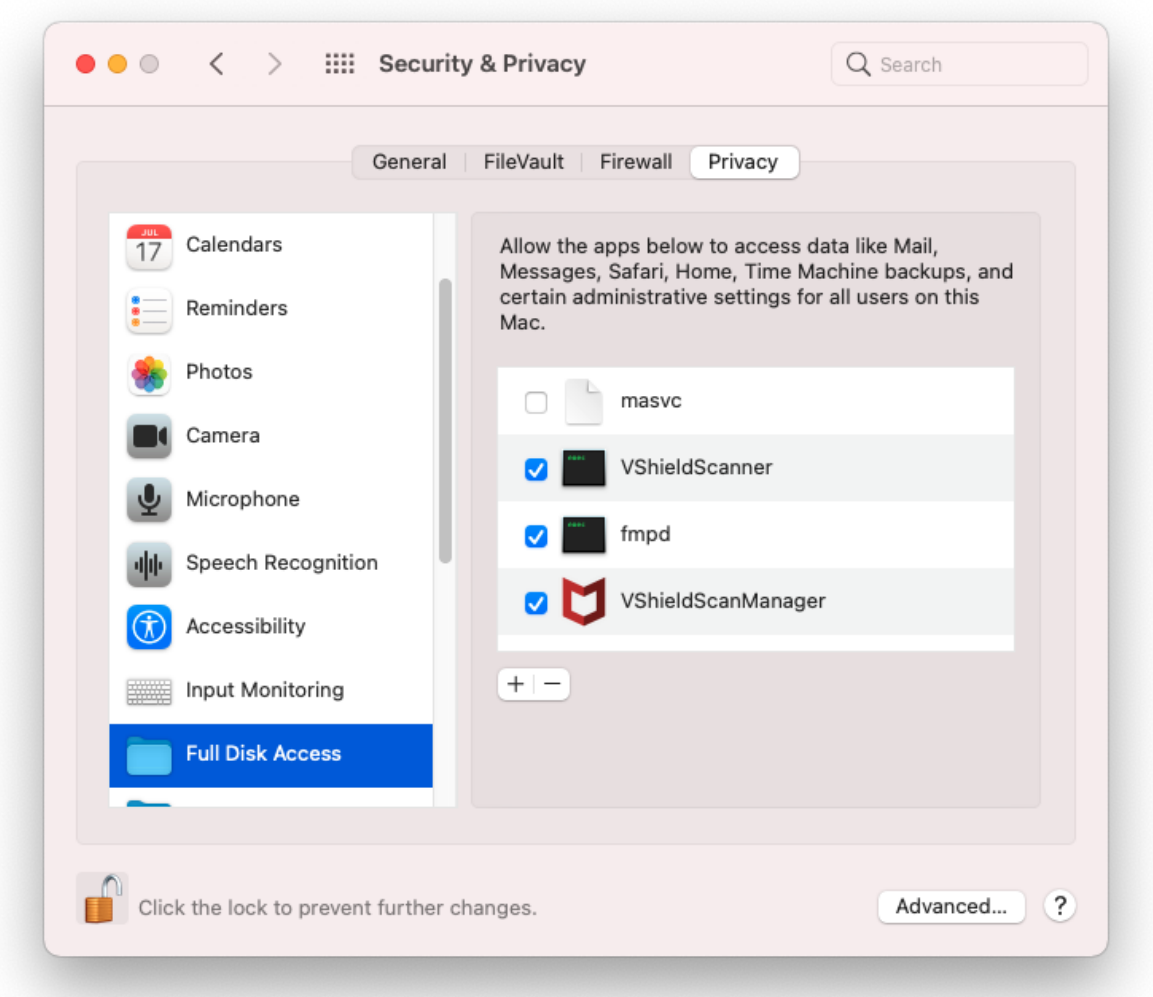

13. To verify that the installation completed successfully, restart your computer and make sure that the McAfee icon shows up in the menu bar near the top-right of your screen.

If the installation in the previous steps was not successful, or the messages on your computer do not match the screenshots below, please contact the Help Desk at [HelpDesk@marist.edu](mailto:HelpDesk@marist.edu) or 845-575-4357.

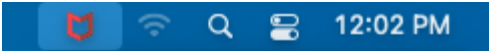